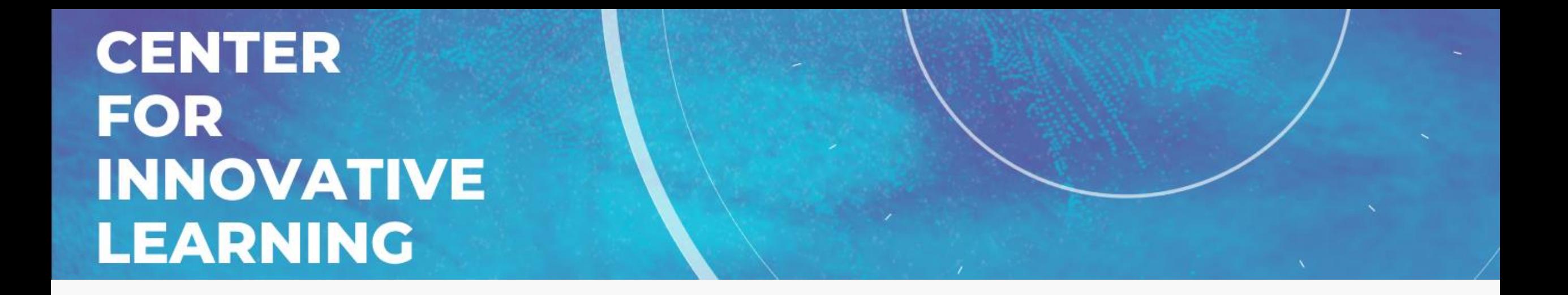

#### Optimizing the Canvas Calendar, Inbox and Notifications

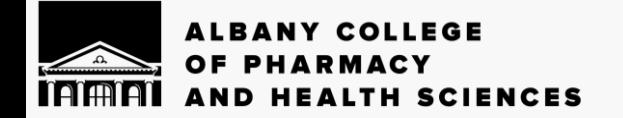

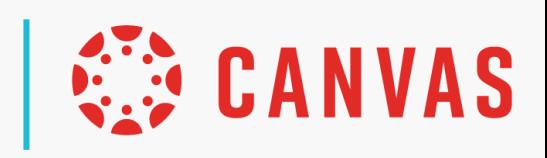

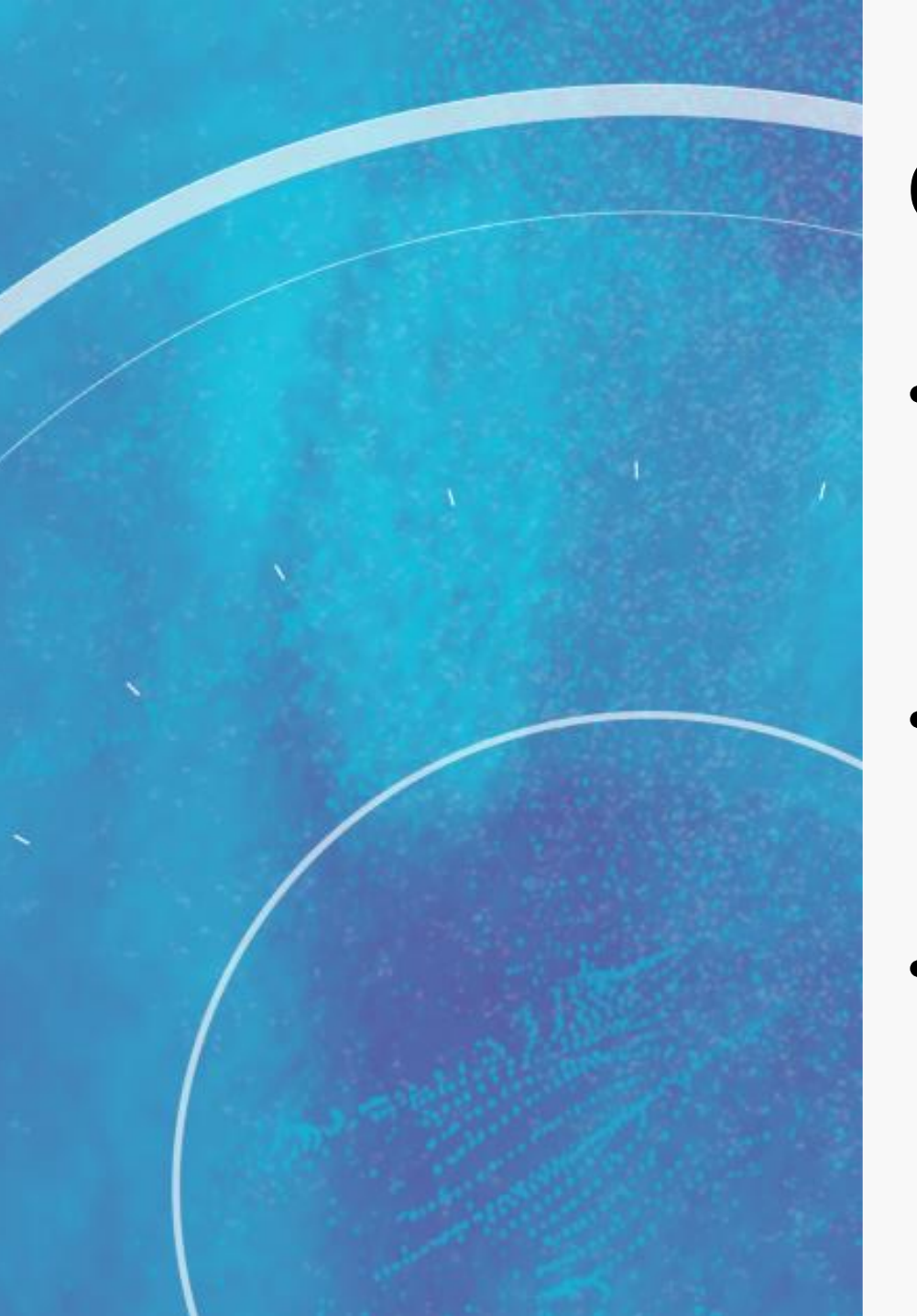

#### **Overview**

- Canvas Calendar
	- Navigating the Calender
	- Adding Events
	- Adding Appointment Groups
- Canvas Inbox
	- Sorting the Inbox
	- Creating and manipulating messages
- Setting Notifications
	- Adjusting your notification
	- Notes about student notifications

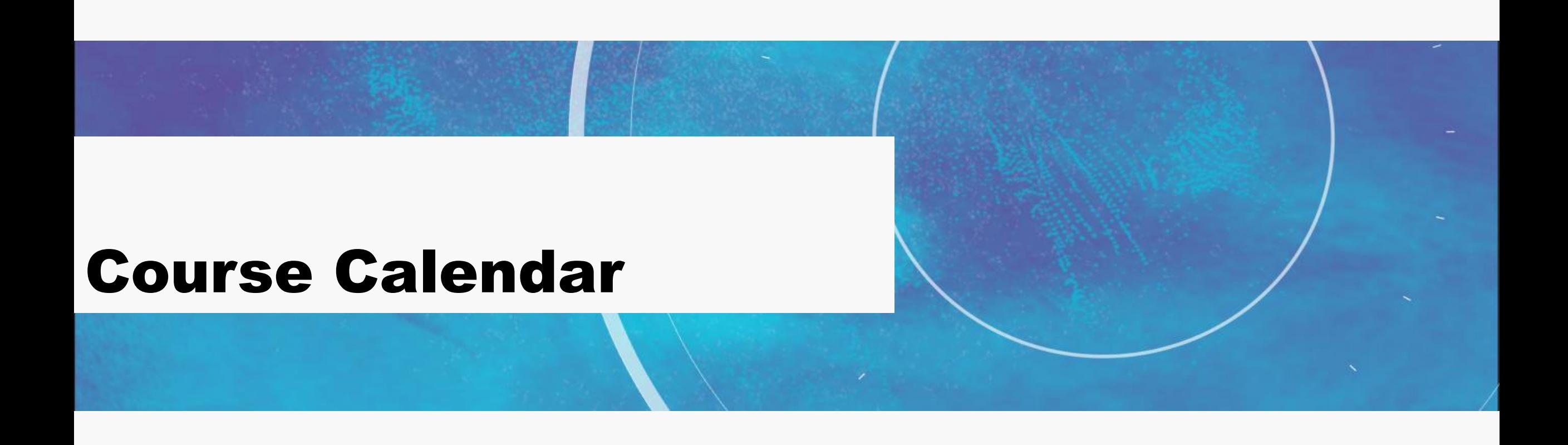

### Using the Calendar

- Viewing the Calendar
	- Different viewing styles
	- Filtering by specific calendar(s)
	- Undated section
- Adding Items to the Calendar
	- Course-related items
	- Cross-course items
	- More Options

#### Using Appointment Groups

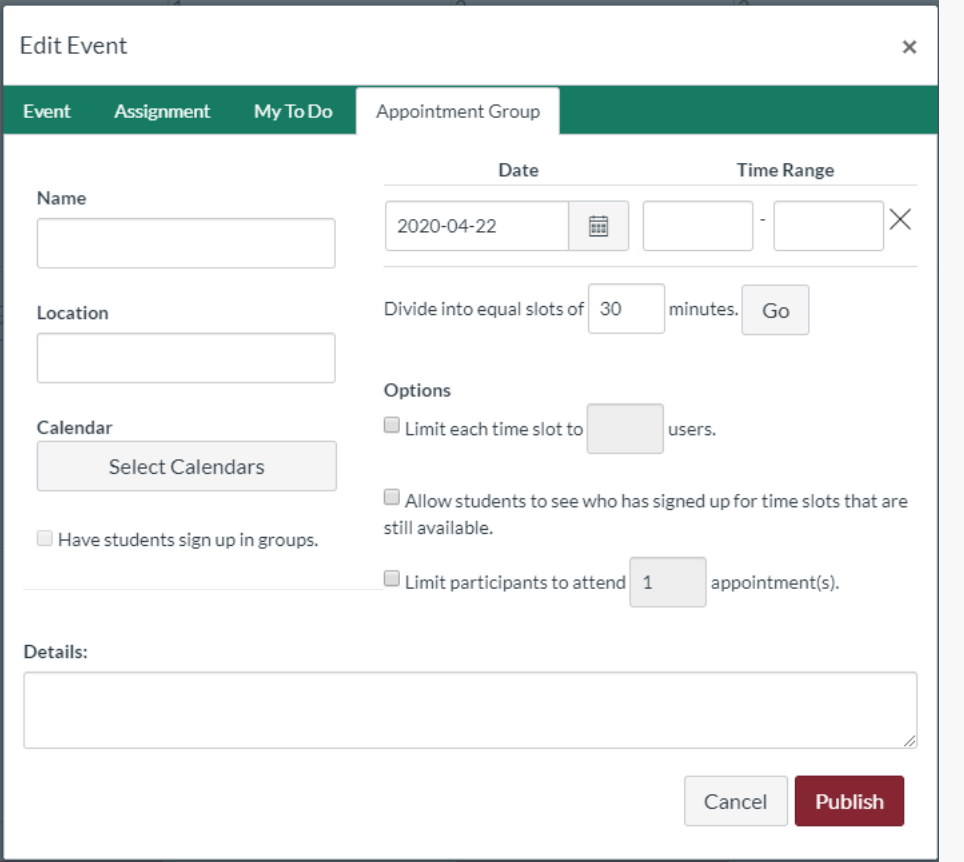

- Can be used for in-person or virtual office hours
	- Setting up a general room for this purpose in Zoom
- Cross-course sign-up

## Activity #1 3:00 min

- 1. Go into the Canvas Calendar
- 2. Create an Appointment Group for your Office Hours for next week
- 3. Adjust the settings to match your courses' needs
- 4. After submitting, practice editing the item

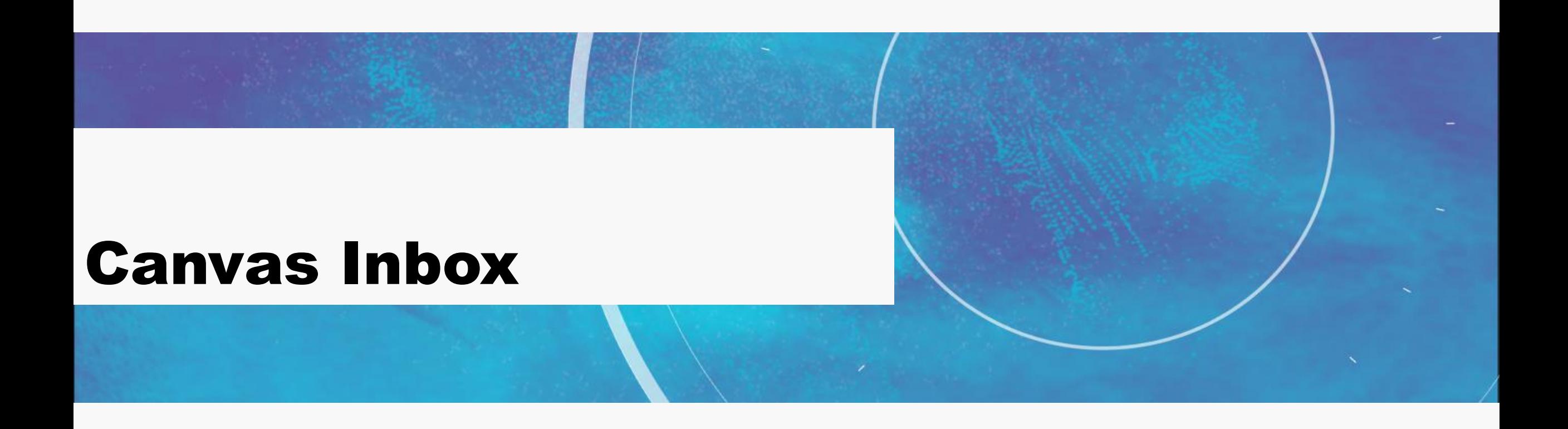

#### Sorting the Inbox

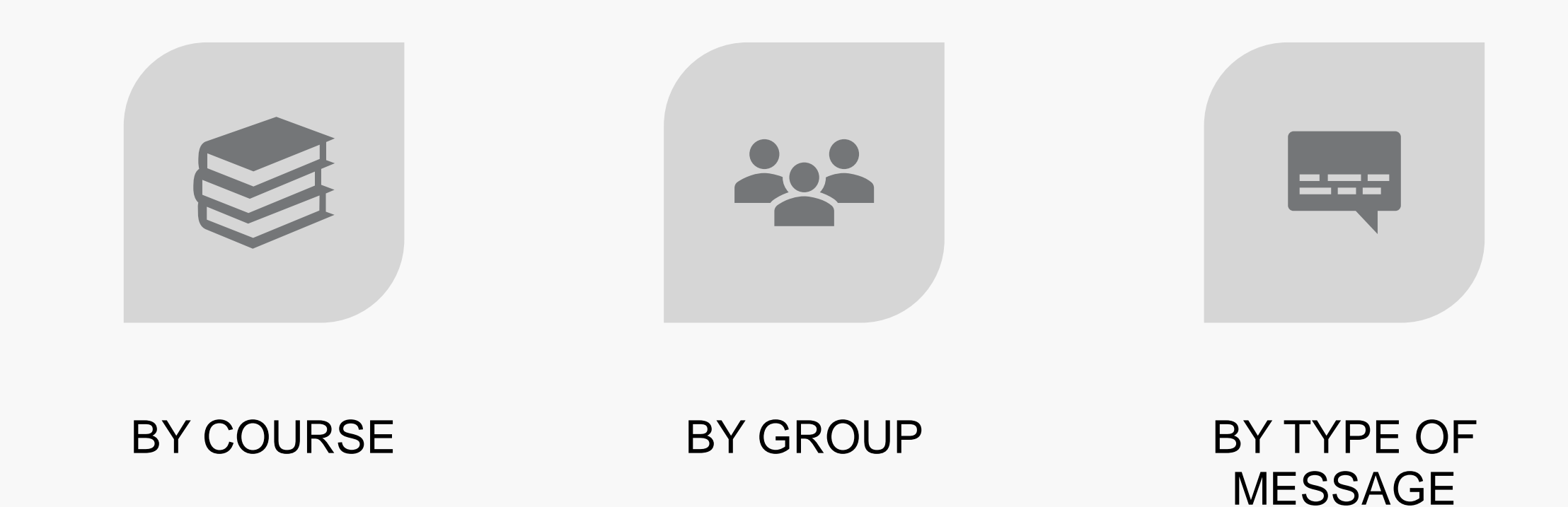

#### Manipulating Messages

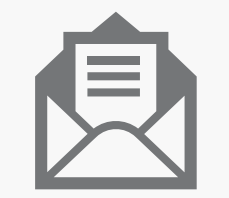

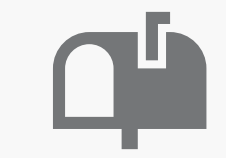

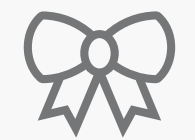

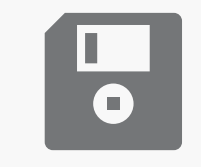

Send new messages Reply and Forward

Star & Mark Unread

Archive and **Delete** 

## Activity #2 5:00 min

- 1. Go into your Canvas Inbox
- 2. Try sorting your Messages by different methods
- 3. Archive messages that are no longer relevant
- 4. Star and unstar a message
- 5. Practice sending or replying to a message

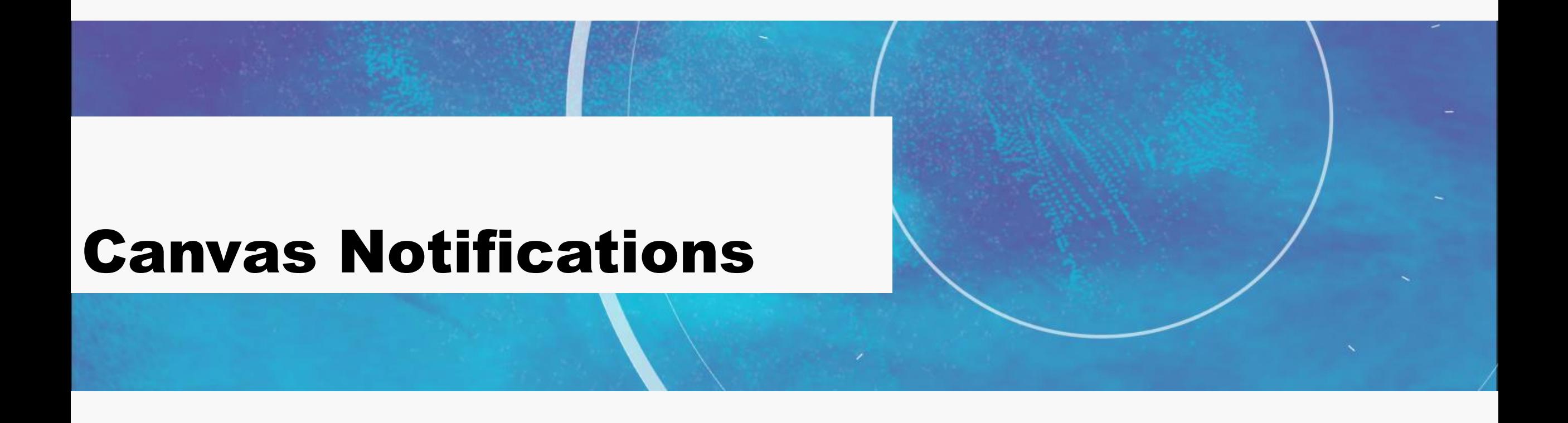

## Setting Notifications

- Adding additional notification methods cell, email
	- Go to Settings to find these options
- Customizing settings by contact method
- Sometimes more is just more
- Best Practices linked at the end

#### Don't forget to add your profile picture!

#### Students & Notifications

- Notifications are set on an individual level students included
- There is **no way** to override students' notification settings
- Make sure your students are aware that you will be using Canvas to communicate with them
- Remind them to use their notification settings, check Canvas regularly, or install the mobile app to stay informed
- If a section is hidden (i.e. Files) then notifications will not appear for those sections

## Activity #3 3:00 min

- 1. Go into Canvas
- 2. Go to Account
- 3. If you want to add a contact method before you adjust your notifications, go to Settings.
- 4. Choose Notifications
- 5. Adjust your notifications based on our recommendations and your needs

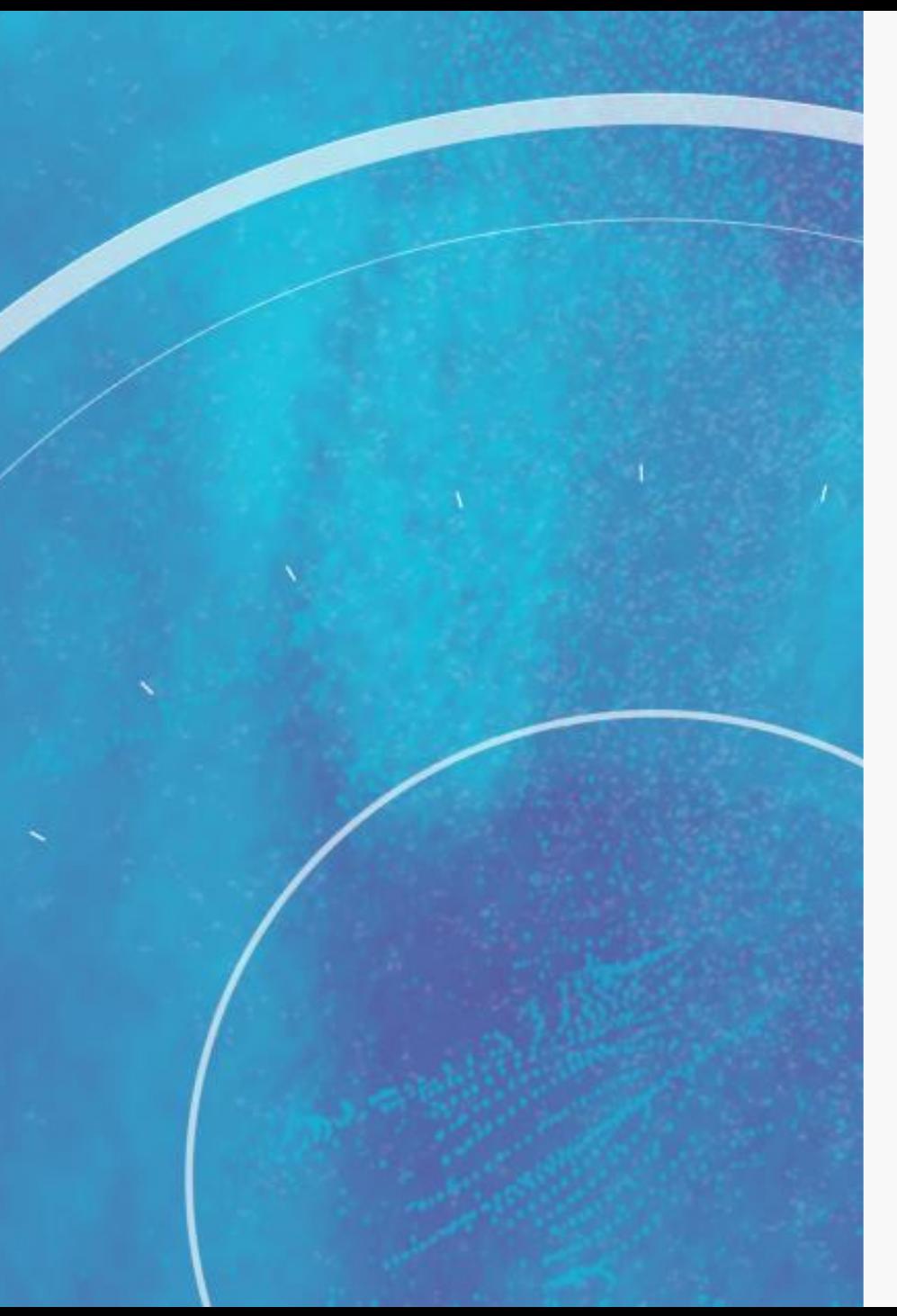

## Review

- [How do I use the Calendar as an instructor?](https://community.canvaslms.com/docs/DOC-12911-415254669)
- [How do I add an event to a course calendar?](https://community.canvaslms.com/docs/DOC-12797-415241296)
- How do I add a Scheduler appointment group in a course calendar?
- [How do I subscribe to the Calendar feed using](https://community.canvaslms.com/docs/DOC-12867-4152719668)  Outlook as an instructor?
- [How do I use the Inbox as an instructor?](https://community.canvaslms.com/docs/DOC-26370-how-do-i-use-the-inbox-as-an-instructor)
- How do I send a message to a user in a course in the Inbox as an instructor?
- [How do I reply to a message in the Inbox as an](https://community.canvaslms.com/docs/DOC-26261-how-do-i-reply-to-a-message-in-the-inbox-as-an-instructor)  instructor?
- How do I reply to submission comments in the Inbox as an instructor?
- **How do I set my Canvas notification preferences** as an instructor?
- [Canvas: Notification Recommendations](https://cil.acphs.edu/canvas/notificationrecommendations.pdf)

#### **CENTER FOR INNOVATIVE LEARNING**

# Thank you! <http://bit.ly/cilacphs>